# 3. 指名競争入札

# 3.1 指名競争入札の流れ

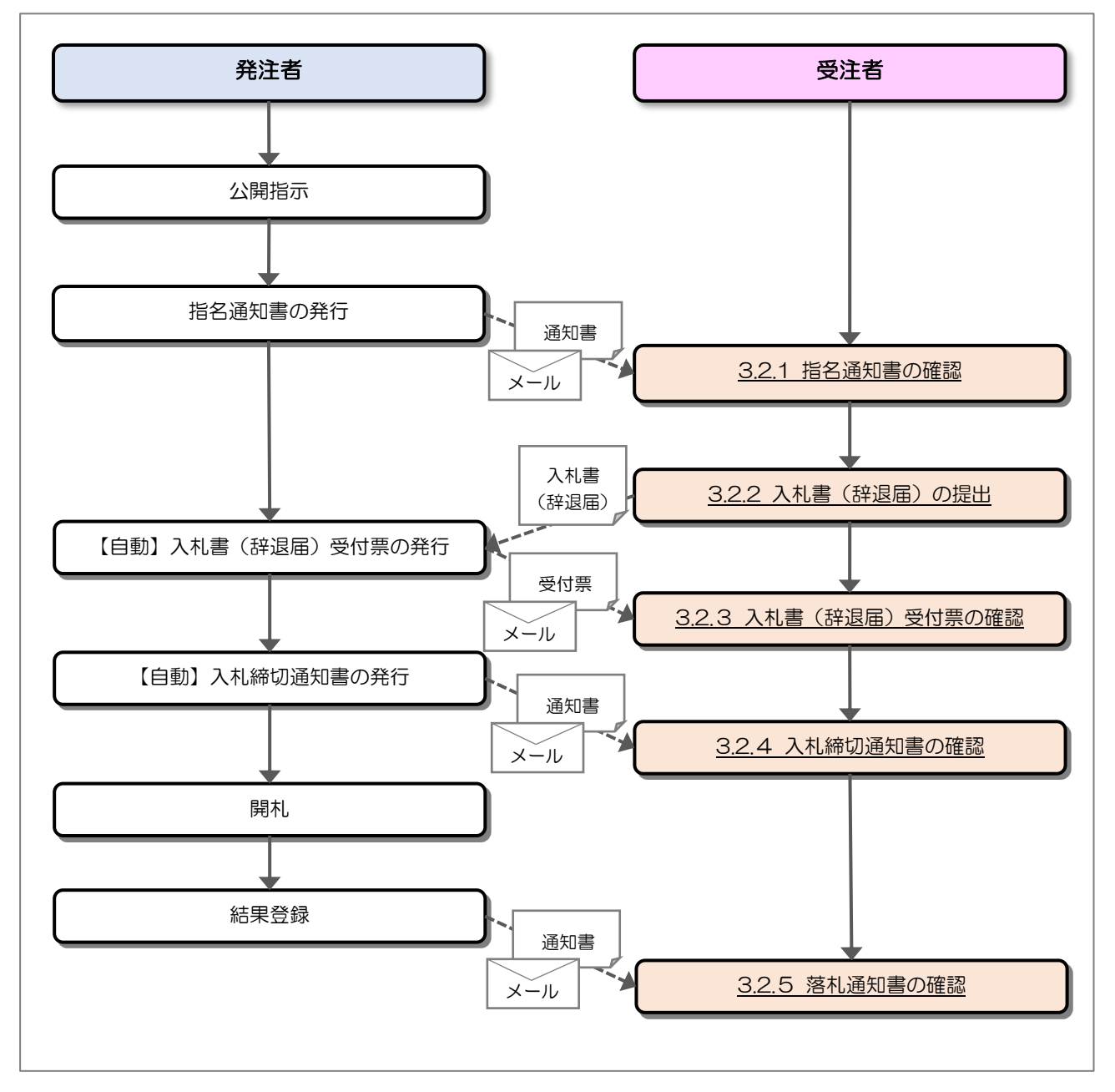

### 3.2 操作手順

3.2.1 指名通知書の確認

発注者から指名されると、指名通知書が発行されます。 発行された指名通知書を確認します。

(1) 通知書一覧の表示

対象となる案件を検索し、調達案件一覧を表示します。

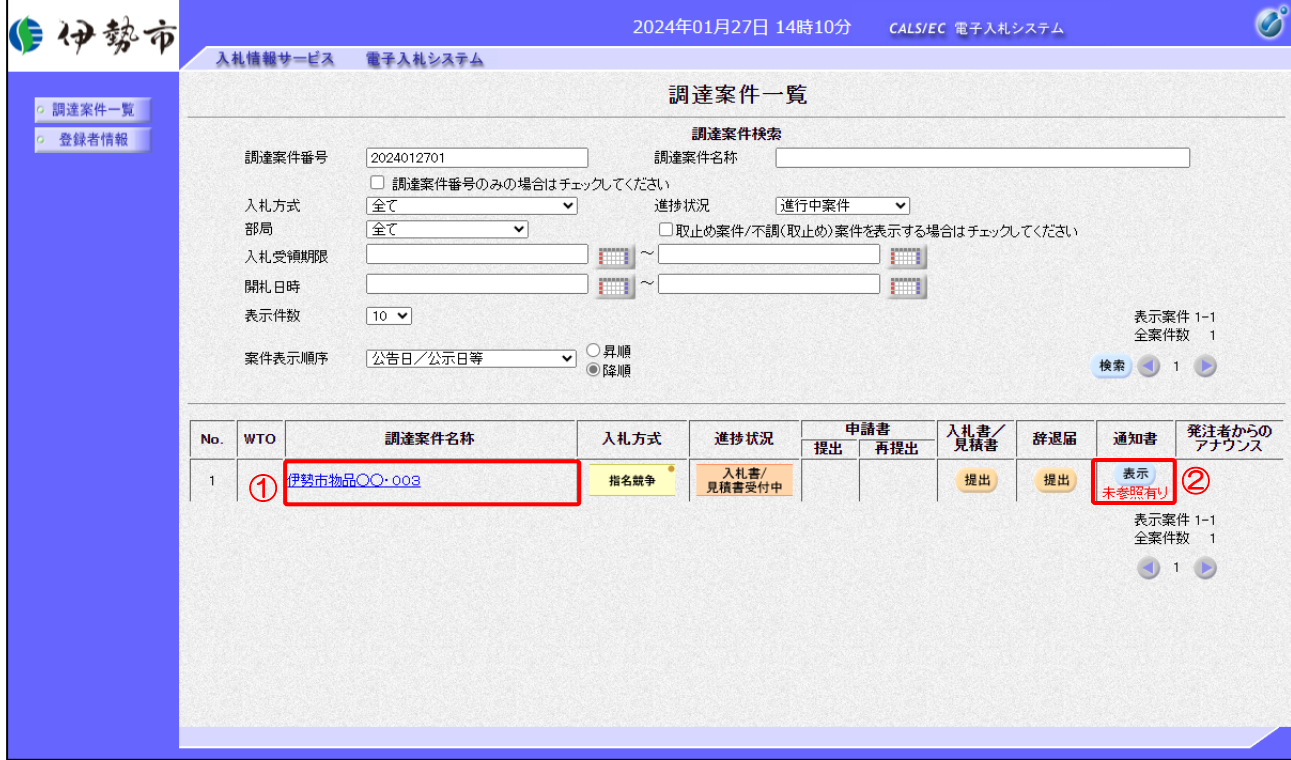

【操作説明】

① 「調達案件名称」列の「調達案件名称」リンクをクリックし、案件の内容を確認します。

② 「通知書」列の「表示」ボタンをクリックし、通知書一覧を表示します。

#### (1) 指名通知書の表示

指名通知書を表示します。

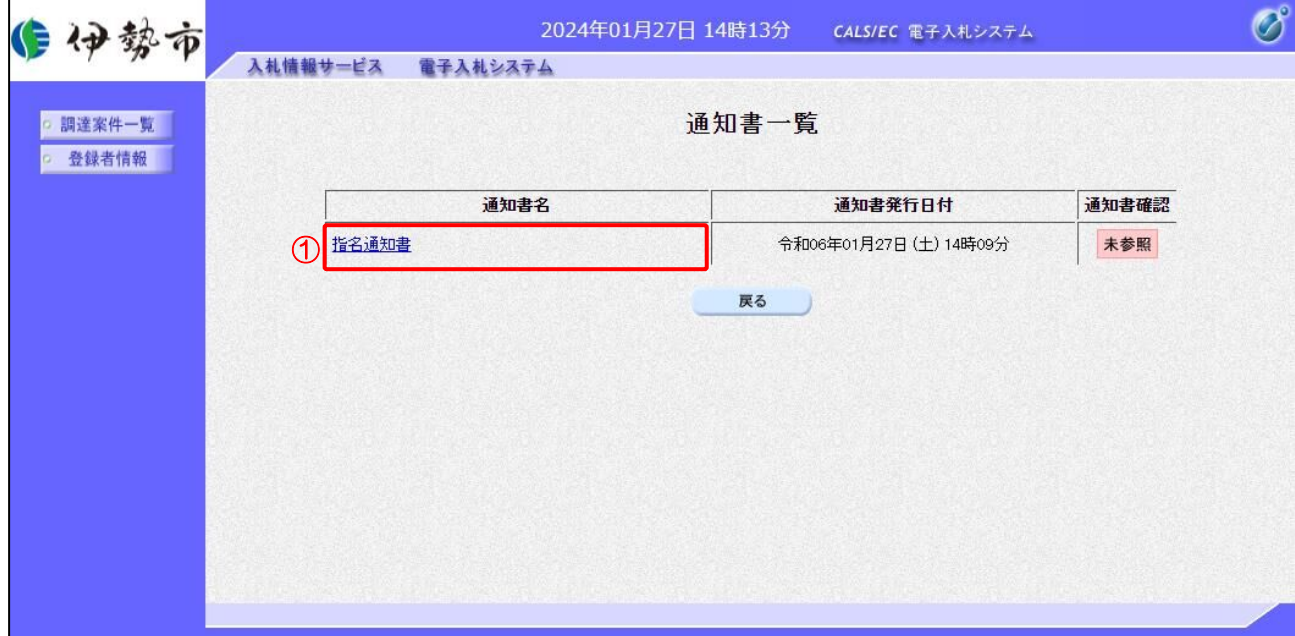

【操作説明】

① 通知書名が「指名通知書」のリンクをクリックし、指名通知書を表示します。

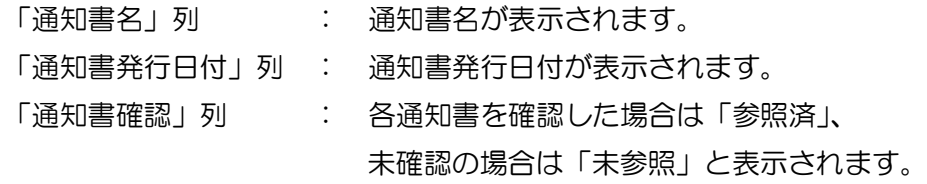

# (2) 指名通知書の確認

指名通知書を確認します。

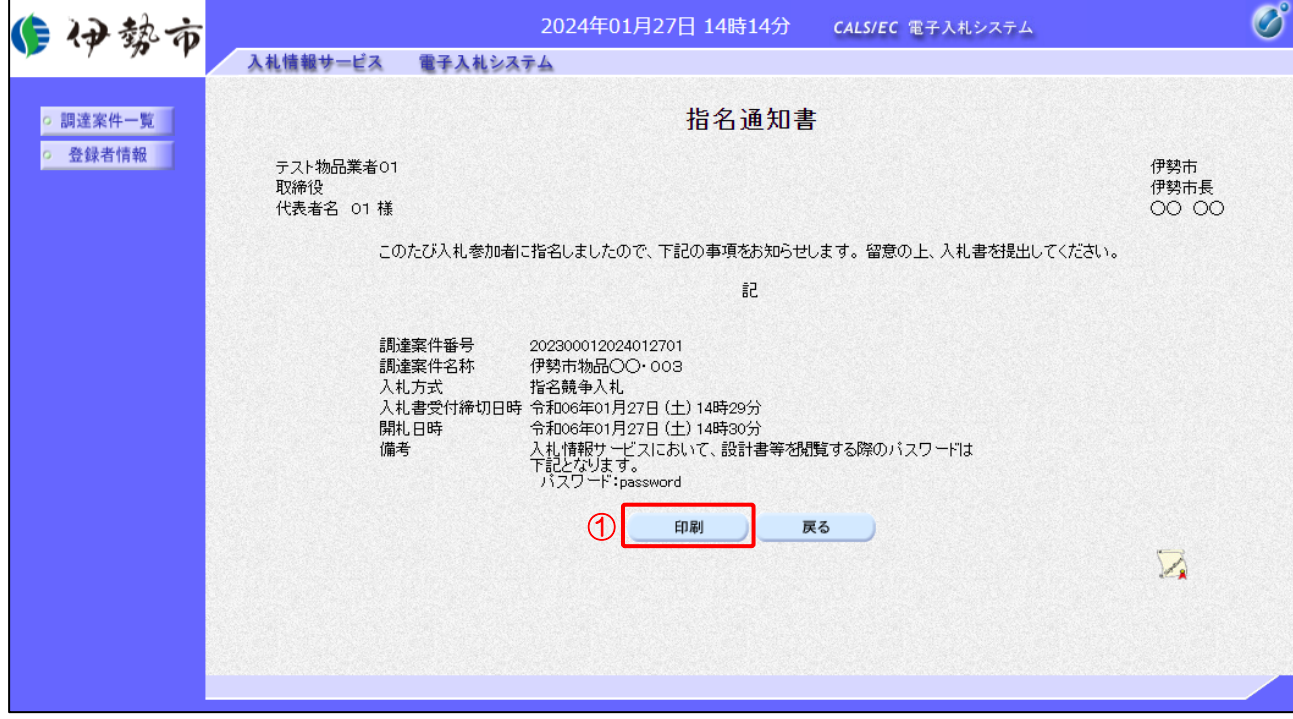

# 【操作説明】

① 「印刷」ボタンをクリックし、指名通知書(印刷)を表示します。

●印刷画面

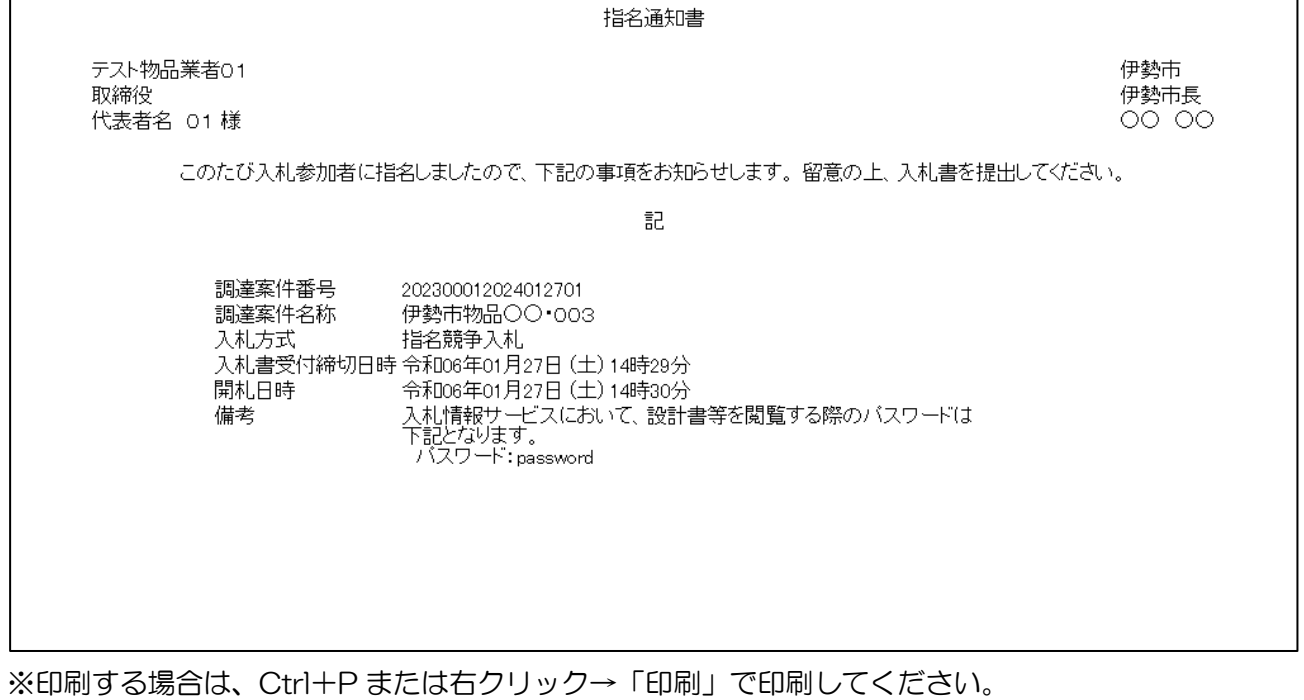

3.2.2 入札書(辞退届)の提出

指名通知書を受領すると、入札書が提出可能となります。

(1) 入札書(辞退届)の表示

対象となる案件を検索し、調達案件一覧を表示します。

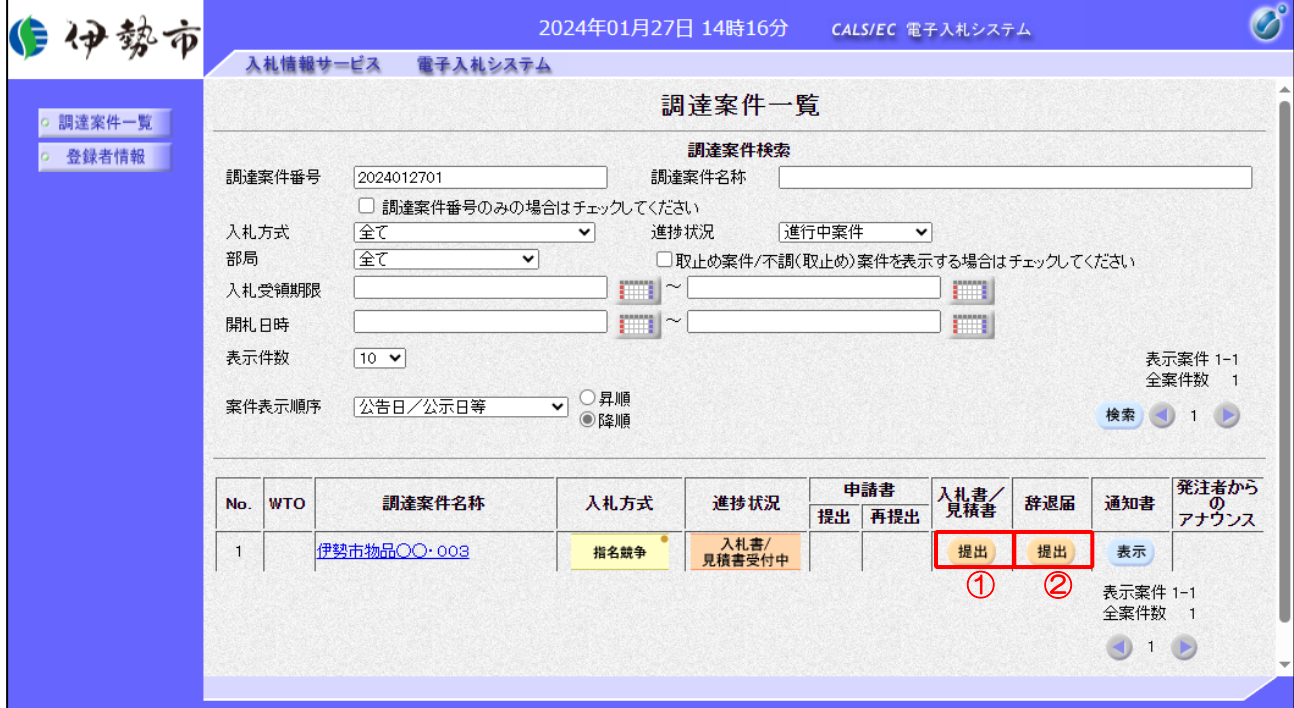

【操作説明】

①「入札書/見積書」列の「提出」ボタンをクリックし、入札書を表示します。

※ 辞退届を提出する場合は、②「辞退届」列の「提出」ボタンをクリックします。

# (2) 入札書の作成

入札書を作成します。

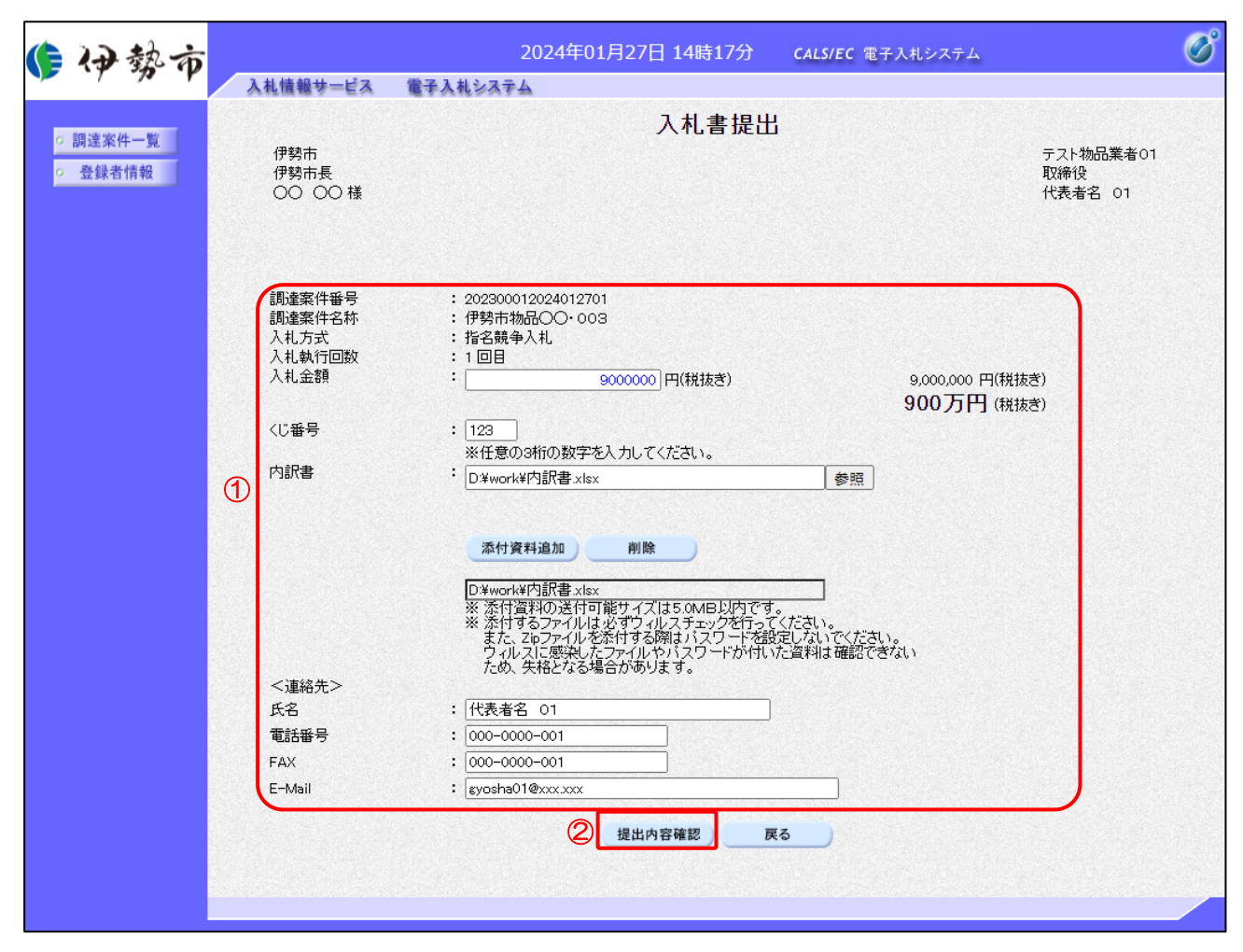

【操作説明】

- ① 各入力項目に入札書の情報を入力します。
- ②「提出内容確認」ボタンをクリックし、提出内容を確認します。

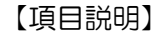

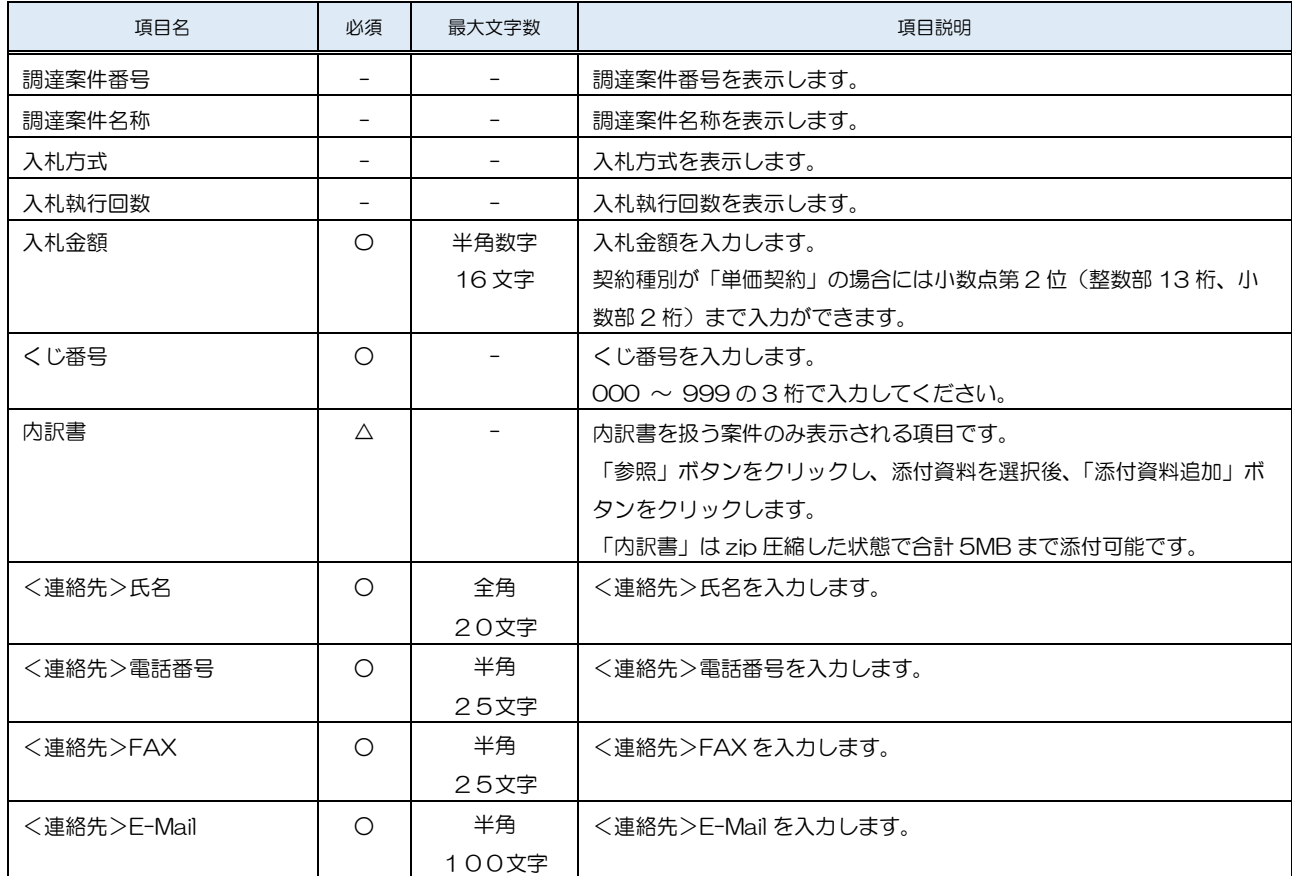

※ 添付ファイルは、伊勢市が指定する様式を使用してください。

※ 添付するファイルは必ずウィルスチェックを行ってください。 また、Zip ファイルを添付する際にはパスワードを設定しないでください。 ウィルスに感染したファイルやパスワードが付いた資料は確認できない ため、失格となる場合があります。

# (3) 入札書の内容確認

入札書の内容を確認します。

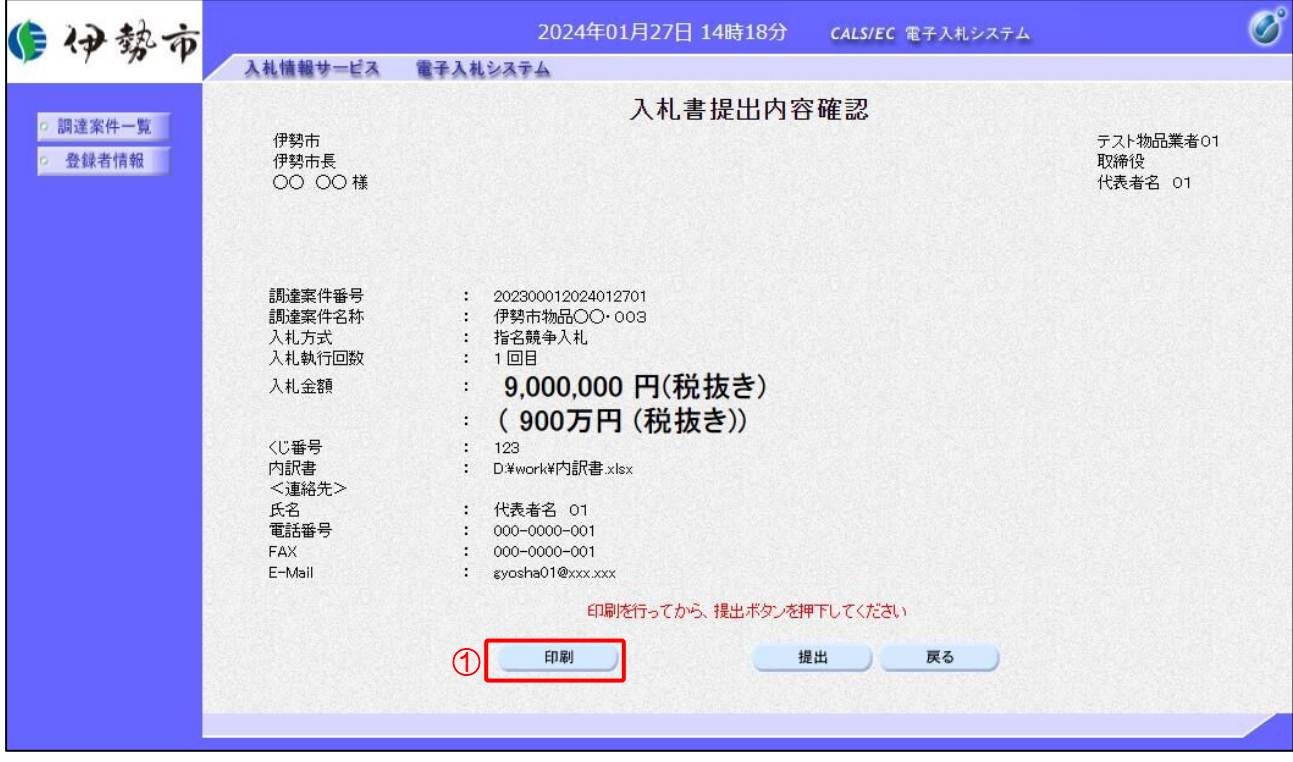

【操作説明】

- ①「印刷」ボタンをクリックし、入札書(印刷)を表示します。
- ※ 入札書は、一度提出すると以降入札金額などの内容を確認することができなくなります。 控えが必要な場合、必ずこの画面の印刷を行ってください。

●印刷画面

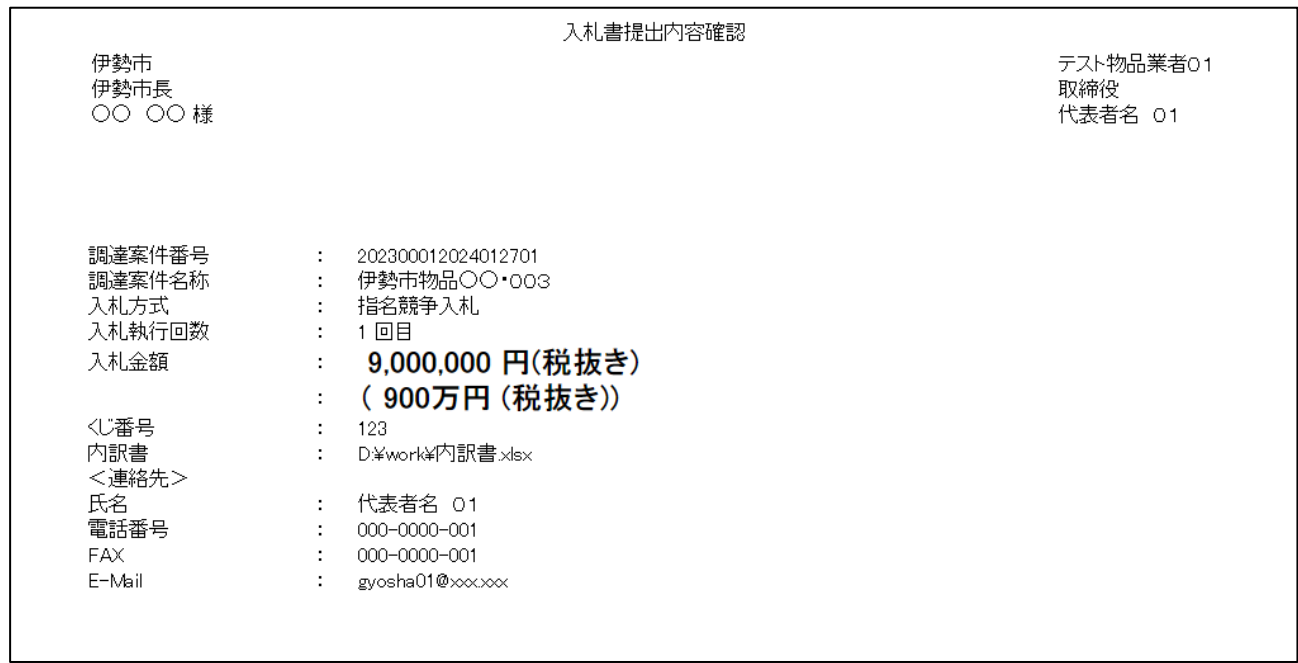

#### (4) 入札書の提出 入札書を提出します。  $\overline{\mathcal{O}}$ 自伊勢市 子入札システム 入札書を提出しますがよろしいですか? 入札情報サービス キャンセル  $\alpha$ ② ○ 調達案件一覧 伊勢市 テスト物品業者01 登録者情報 取締役<br>|<br>代表者名 01 伊勢市長 00 00 様 : 202300012024012701<br>: 伊勢市物品〇〇・003 調達案件番号 調達案件名称 : 指名競争入札 入札方式 入札執行回数 : 1回目 Ⅰ 9,000,000 円(税抜き) 入札金額 : (900万円 (税抜き)) : 123<br>: D¥work¥内訳書.xlsx 〈じ番号 内訳書 <連絡先> : 代表者名 01 氏名 電話番号  $: 000 - 0000 - 001$  $FAX$  $: 000 - 0000 - 001$ E-Mail : gyosha01@xxx.xxx 印刷を行ってから、提出ボタンを押下してください 印刷 提出  $\odot$ 戻る

【操作説明】

①「提出」ボタンをクリックし、入札書を提出します。

② 確認ダイアログが表示されますので「OK」ボタンをクリックします。

入札書は、一度提出すると内容の確認、取下げ、修正、再提出は 一切できませんのでご注意ください。

# (5) 入札書送信完了の確認

入札書送信完了を確認します。

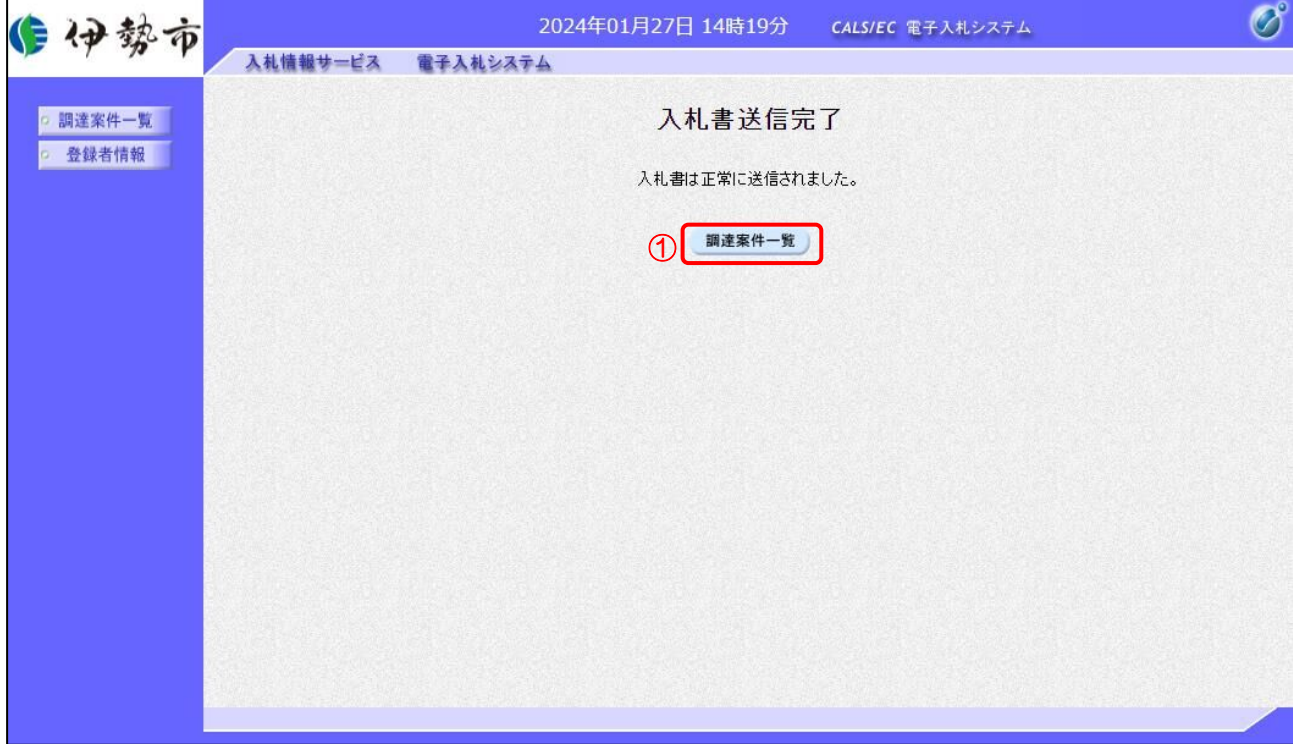

### 【操作説明】

①「調達案件一覧」ボタンをクリックし、調達案件一覧画面に遷移します。

# (6) 辞退届の作成

辞退届を作成します。

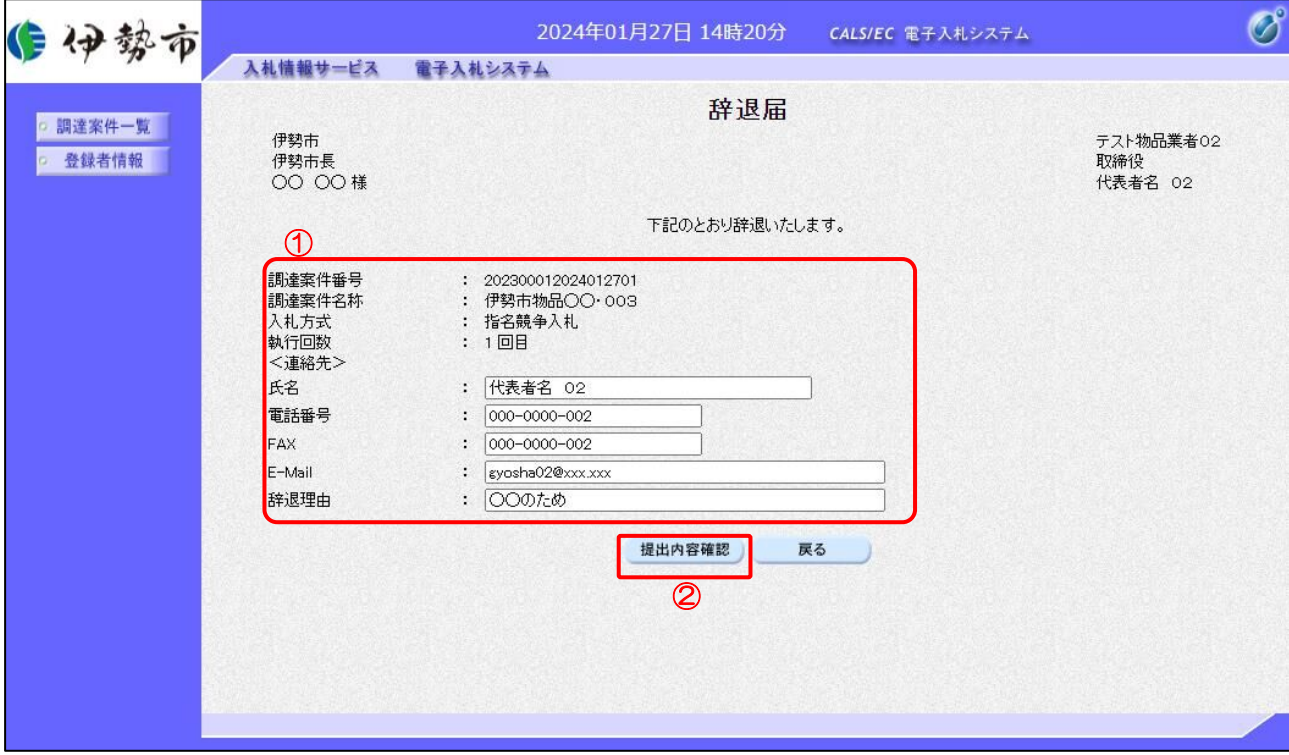

【操作説明】

- ① 各入力項目に辞退届の情報を入力します。
- ②「提出内容確認」ボタンをクリックし、提出内容を確認します。
- ※ 辞退届の作成以降の操作手順は、(3)入札書の内容確認~(5)入札書送信完了の確認と 同様です。

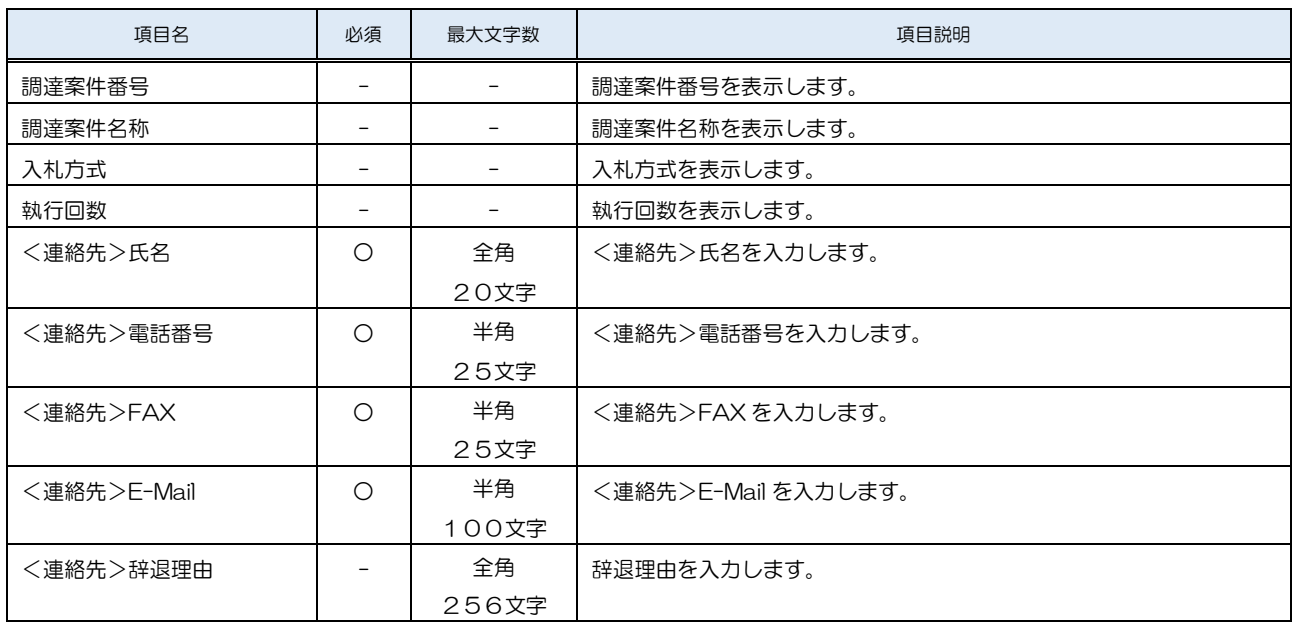

3.2.3 入札書(辞退届)受付票の確認

入札書(辞退届)を提出すると入札書(辞退届)受付票が発行されます。

(1) 通知書一覧の表示

対象となる案件を検索し、調達案件一覧を表示します。

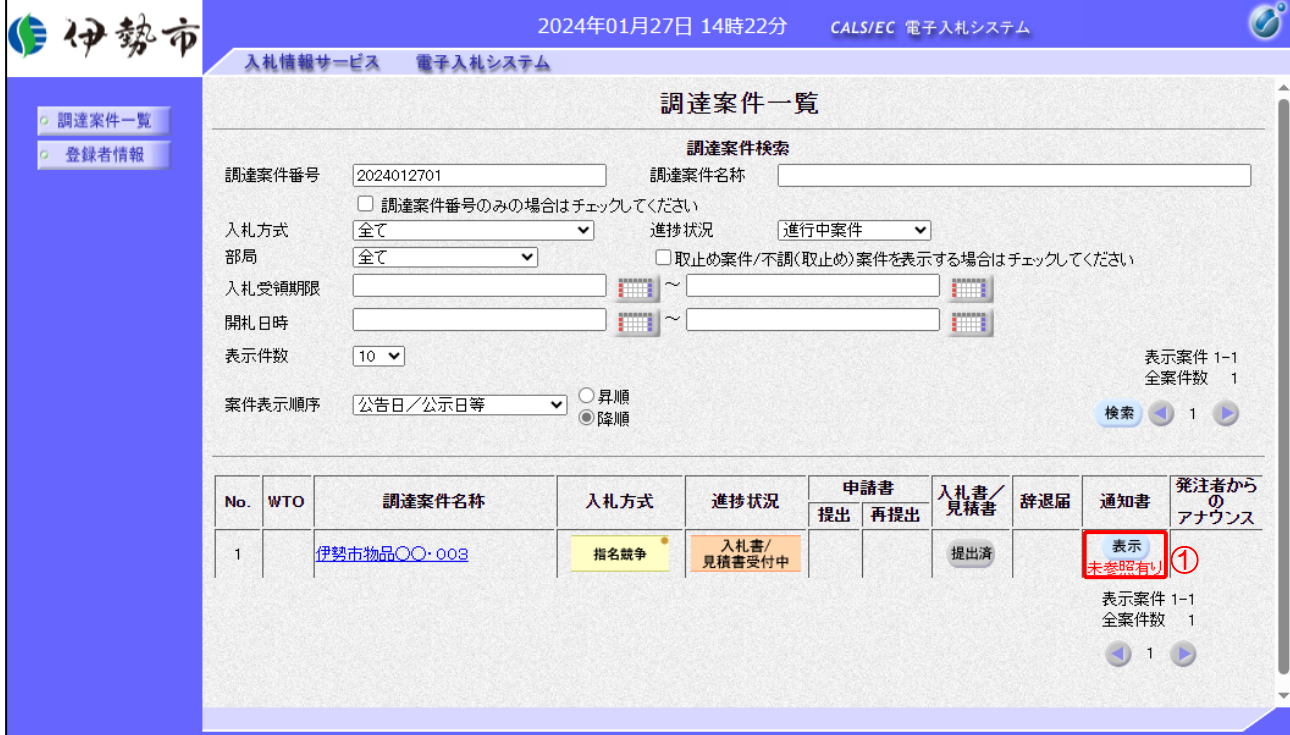

【操作説明】

①「通知書」列の「表示」ボタンをクリックし、通知書一覧を表示します。

(2) 入札書(辞退届)受付票の表示

入札書(辞退届)受付票を表示します。

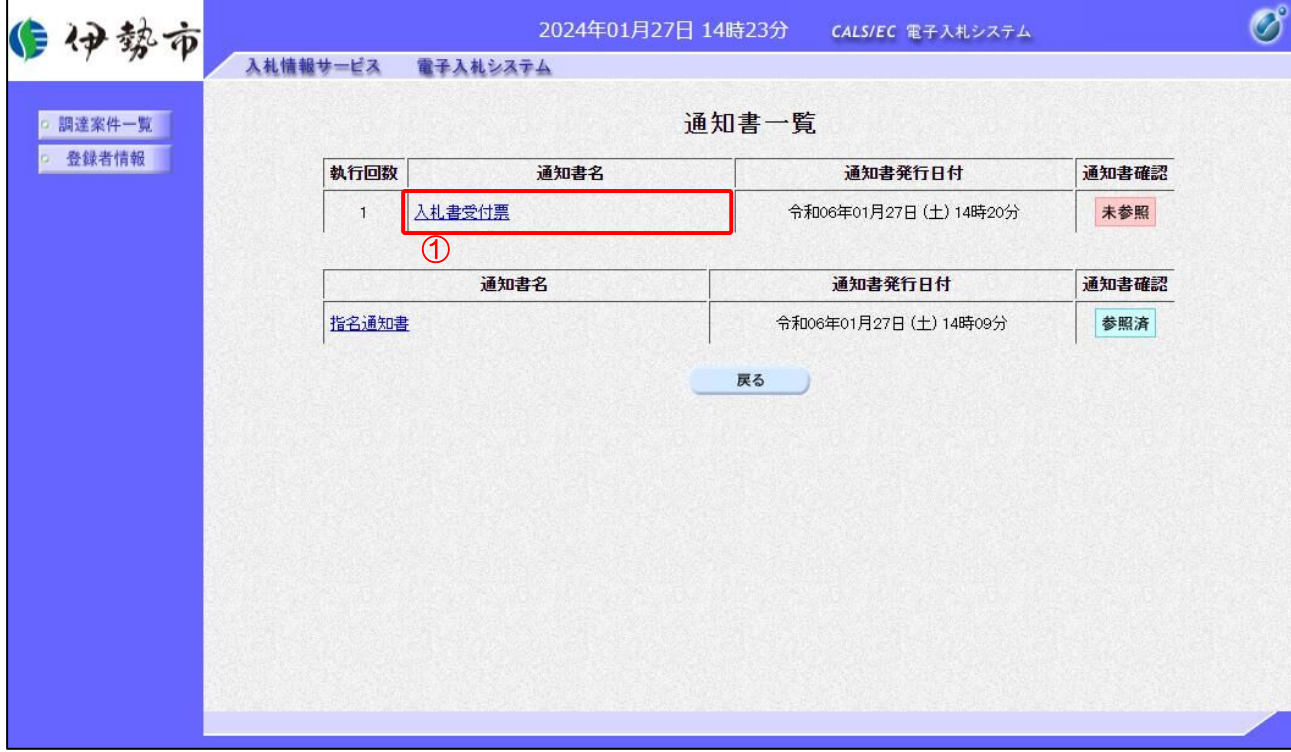

#### 【操作説明】

① 通知書名が「入札書受付票」のリンクをクリックし、入札書受付票を表示します。

※ 辞退届受付票の場合は、通知書名が「辞退届受付票」と表示されます。

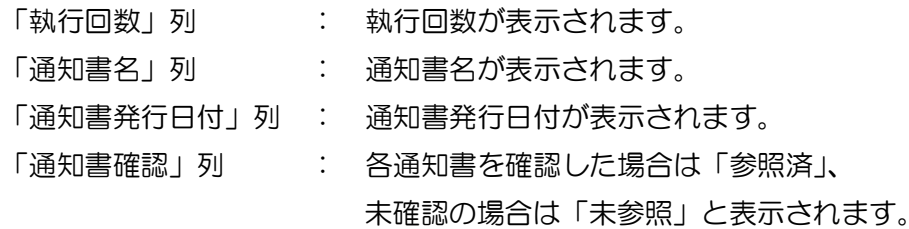

- (3) 入札書(辞退届)受付票の確認
	- 入札書(辞退届)受付票の確認をします。

※ 辞退届受付票の確認も同様です。

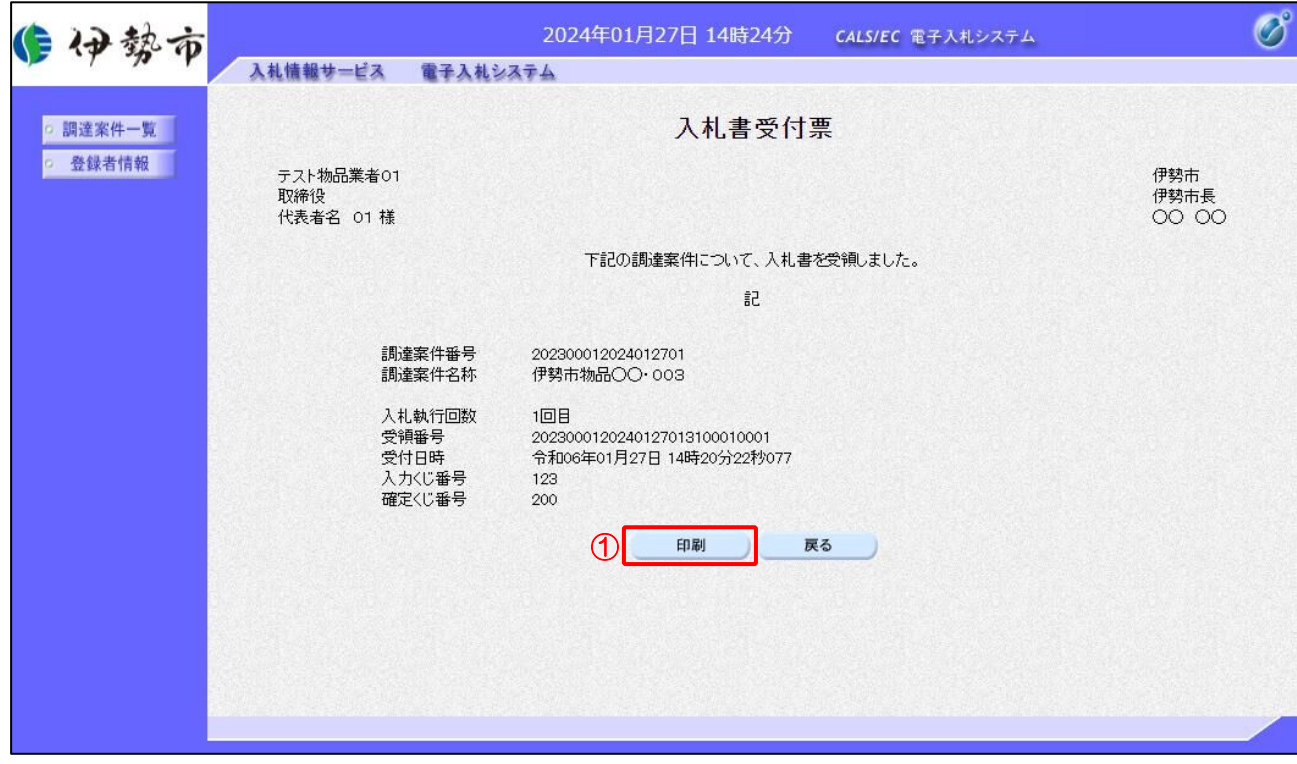

#### 【操作説明】

① 「印刷」ボタンをクリックし、入札書受付票(印刷)を表示します。

●印刷画面

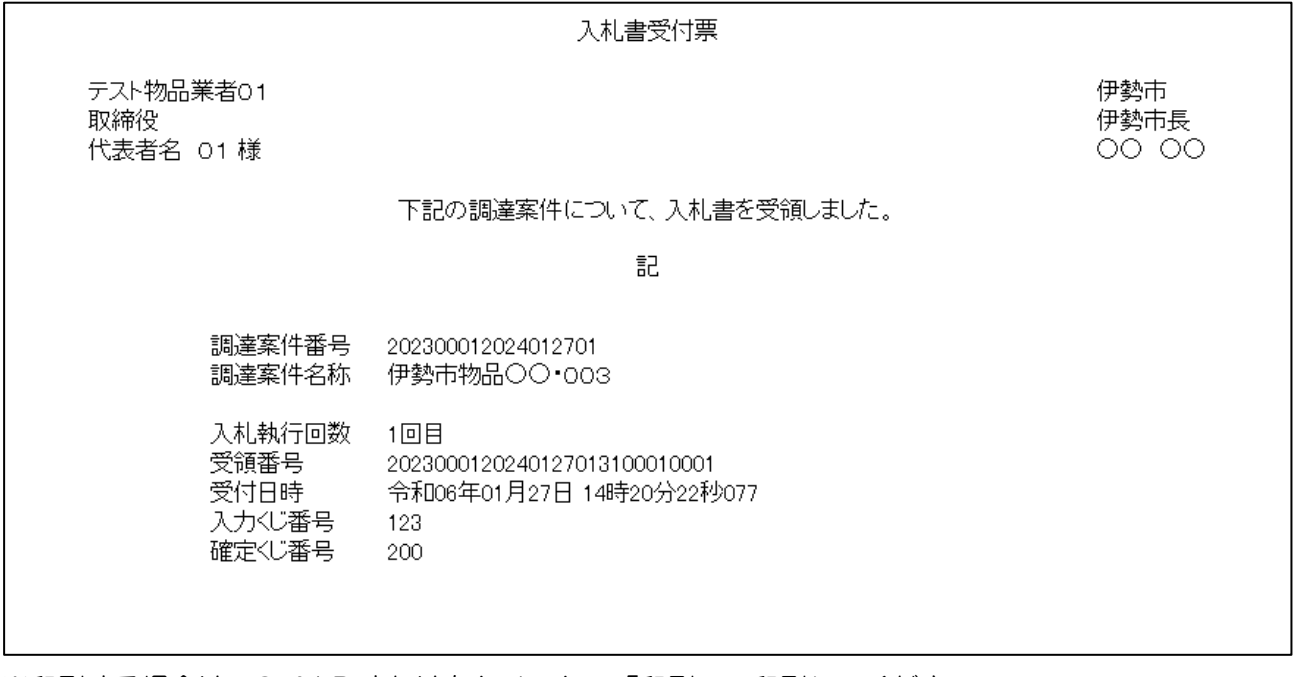

#### 3.2.4 入札締切通知書の確認

入札が締切となると入札締切通知書が発行されます。

(1) 通知書一覧の表示

対象となる案件を検索し、調達案件一覧を表示します。

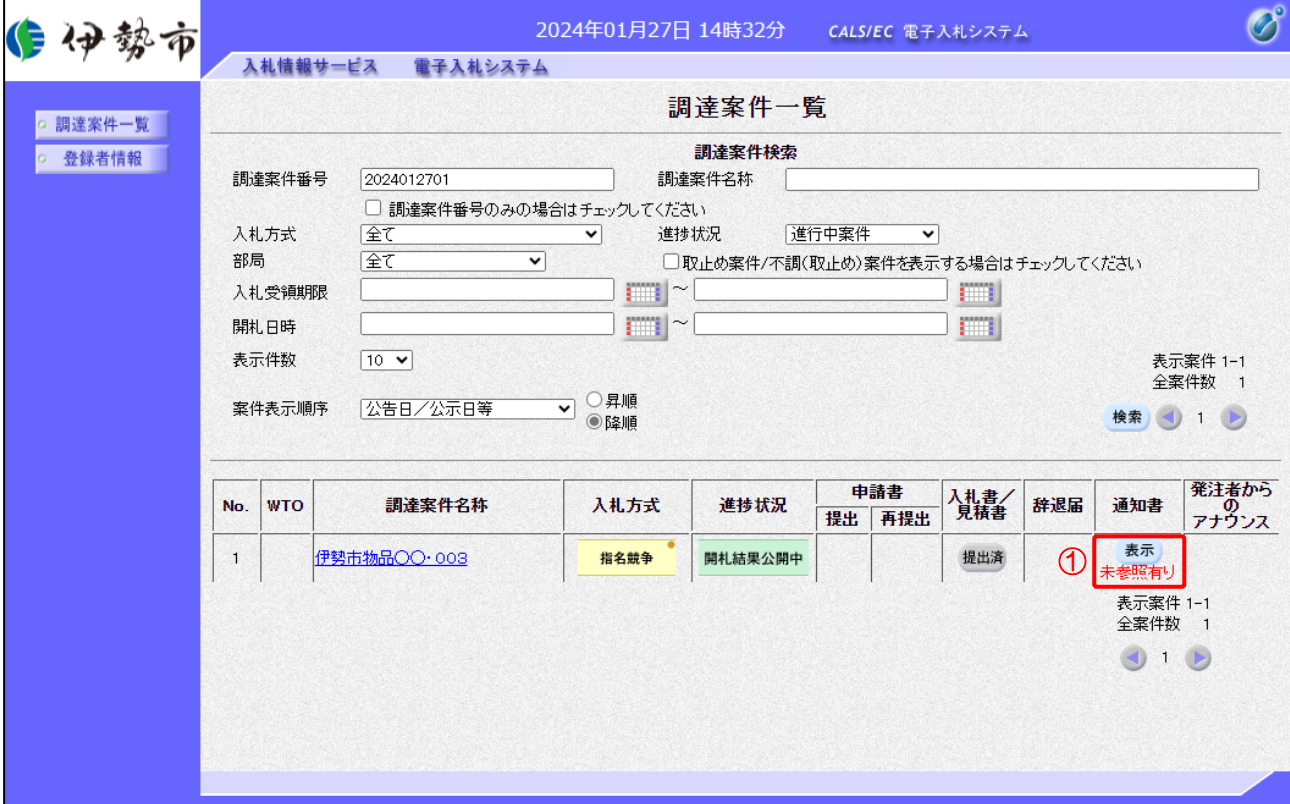

【操作説明】

①「通知書」列の「表示」ボタンをクリックし、通知書一覧を表示します。

63

#### (2) 入札締切通知書の表示

入札締切通知書を表示します。

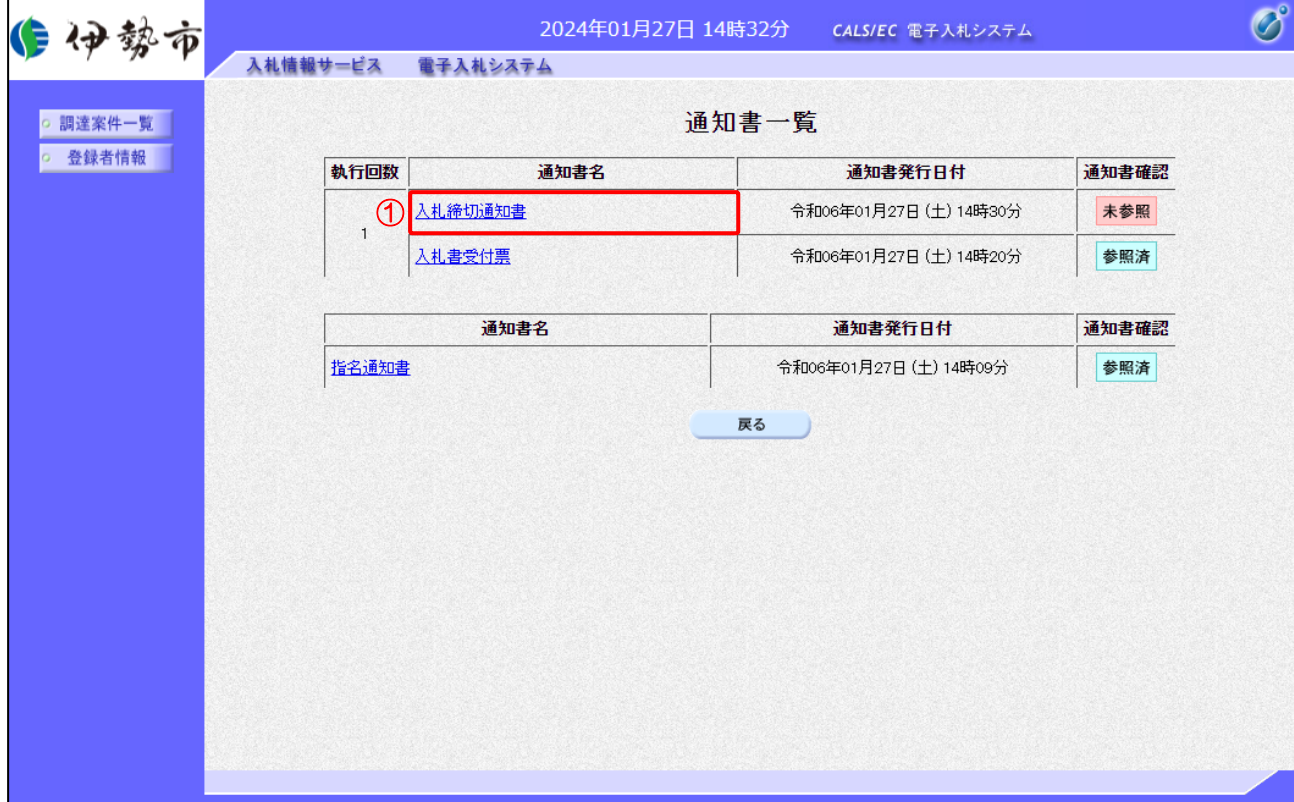

#### 【操作説明】

①「通知書名」列の「入札締切通知書」リンクをクリックし、入札締切通知書を表示します。

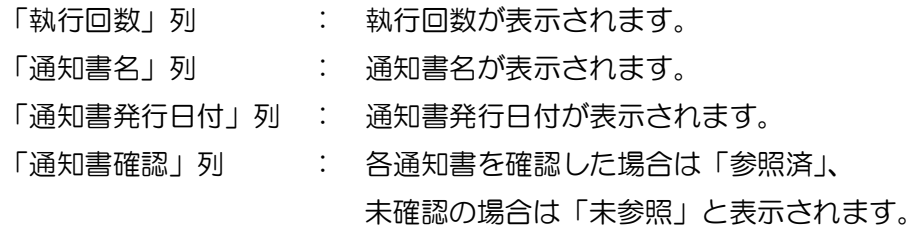

# (3) 入札締切通知書の確認

入札締切通知書を確認します。

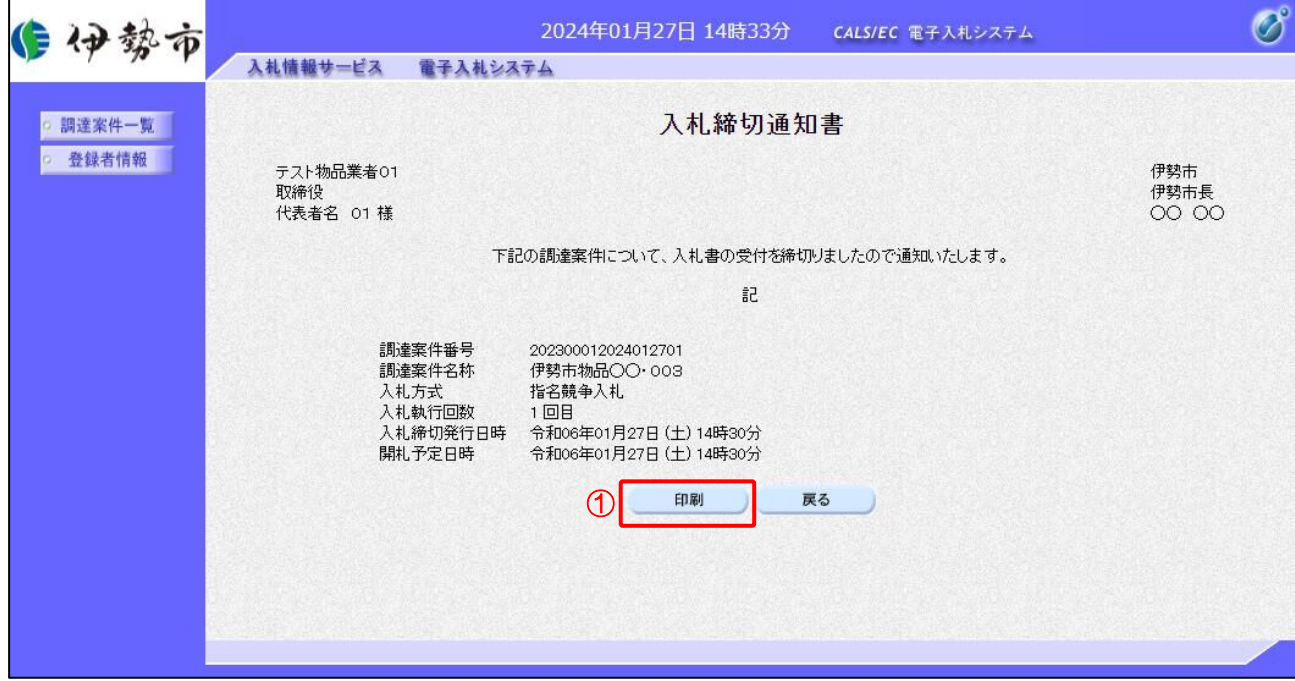

# 【操作説明】

① 「印刷」ボタンをクリックし、入札締切通知書(印刷)を表示します。

●印刷画面

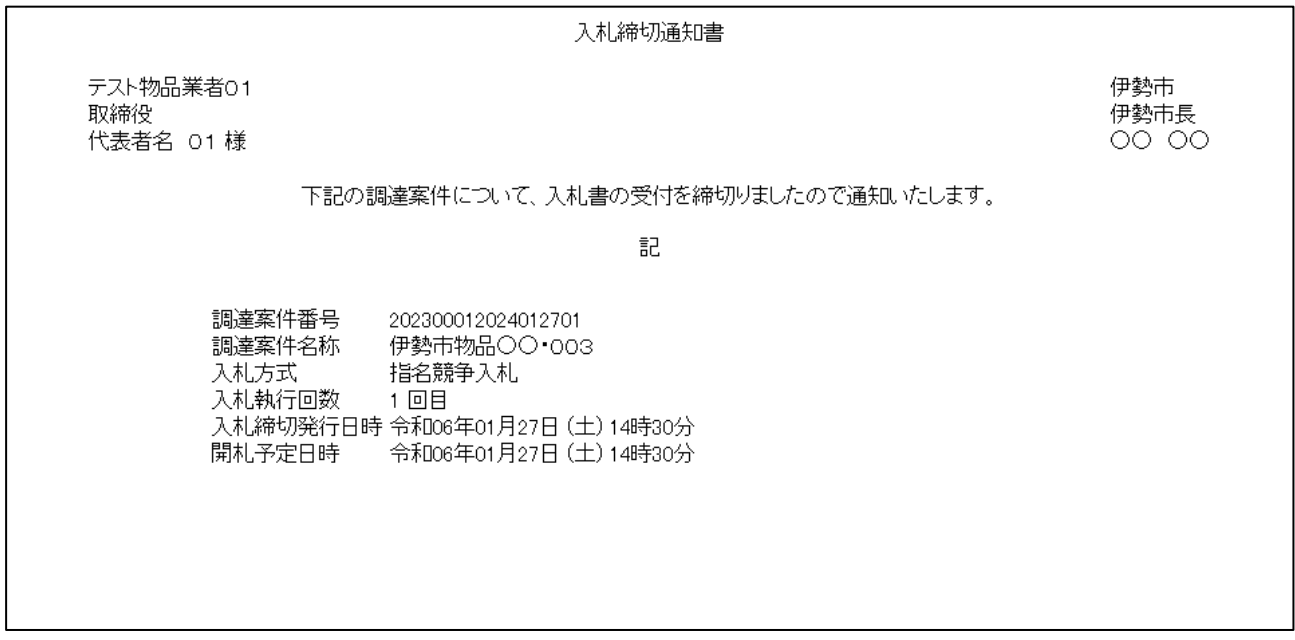

#### 3.2.5 落札通知書の確認

落札者が決定すると落札通知書が発行されます。

(1) 通知書一覧の表示

対象となる案件を検索し、調達案件一覧を表示します。

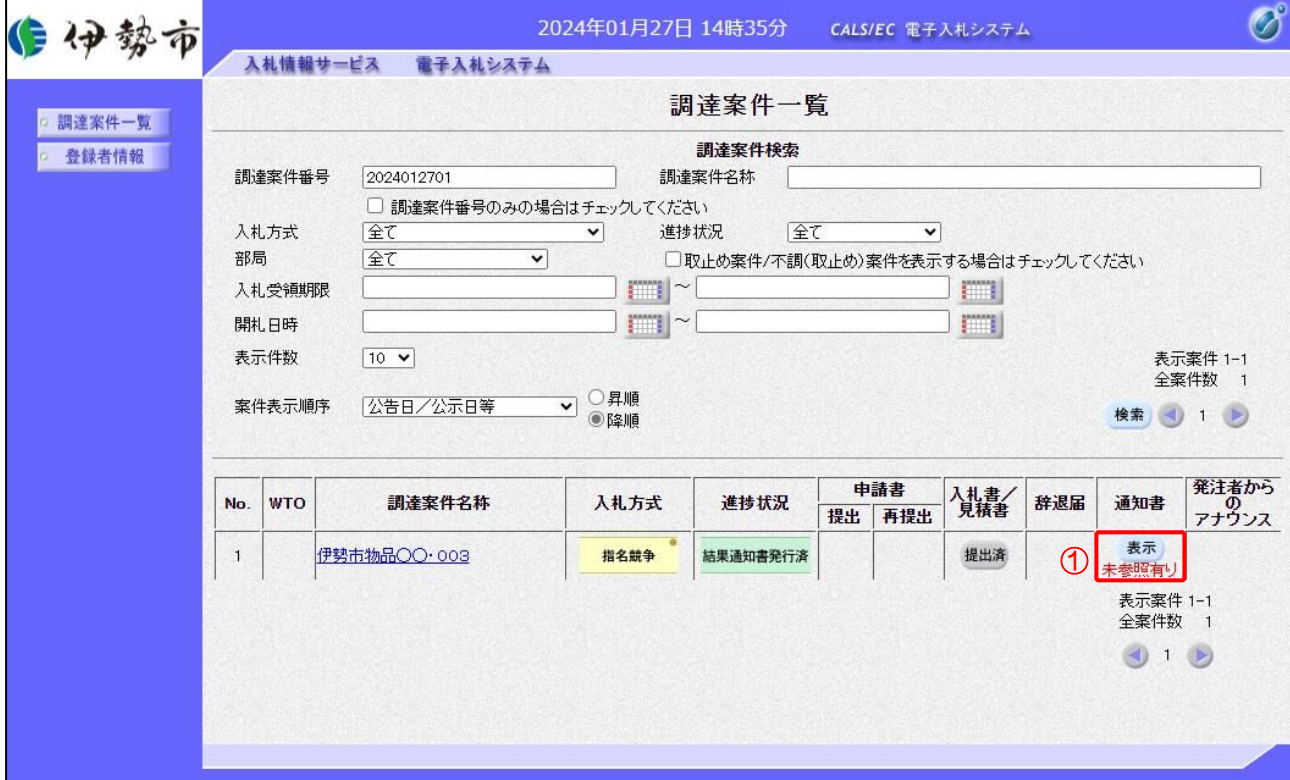

【操作説明】

①「通知書」列の「表示」ボタンをクリックし、通知書一覧を表示します。

#### (2) 落札通知書の表示

落札通知書を表示します。

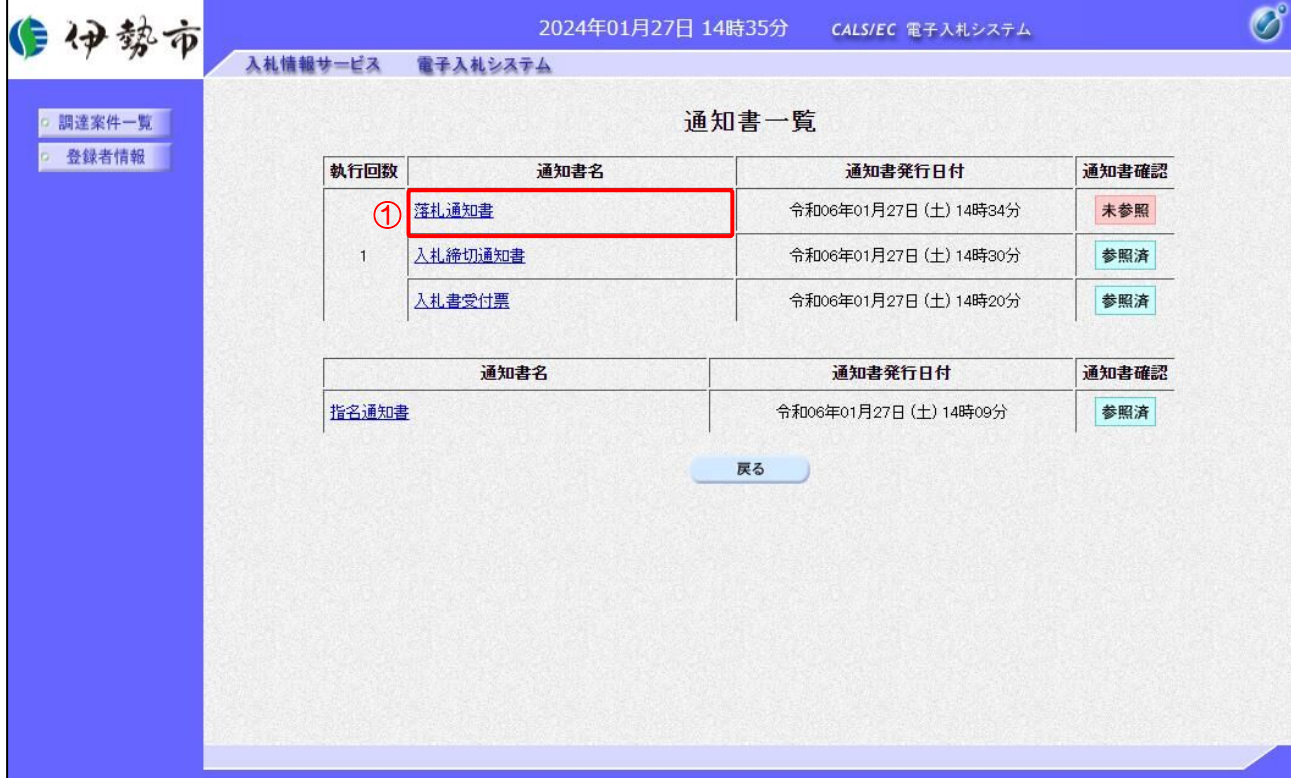

# 【操作説明】

①「通知書名」列の「落札通知書」リンクをクリックし、落札通知書を表示します。

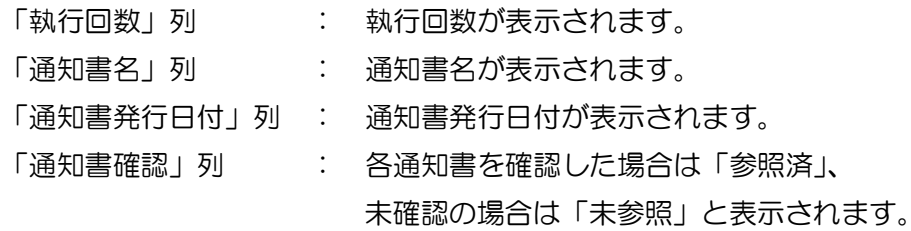

#### (3) 落札通知書の確認

落札通知書を確認します。

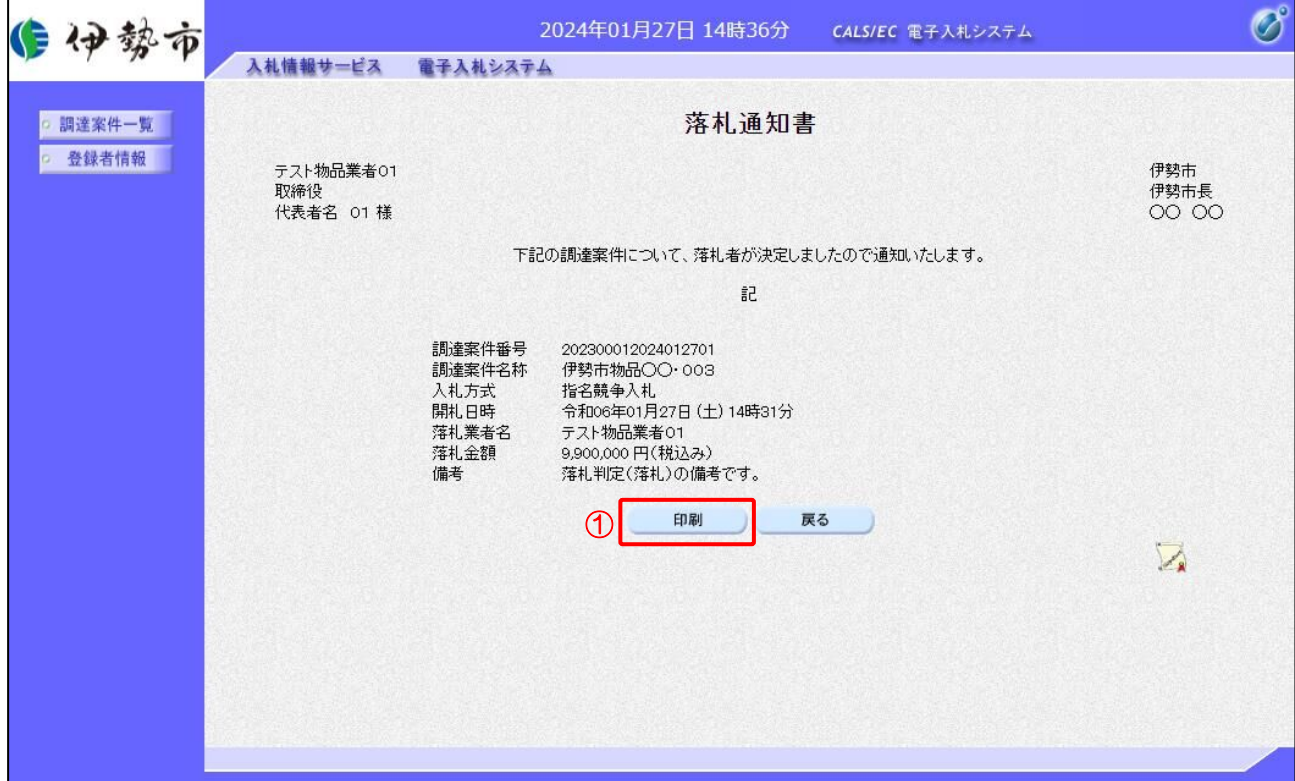

#### 【操作説明】

① 「印刷」ボタンをクリックし、落札通知書(印刷)を表示します。

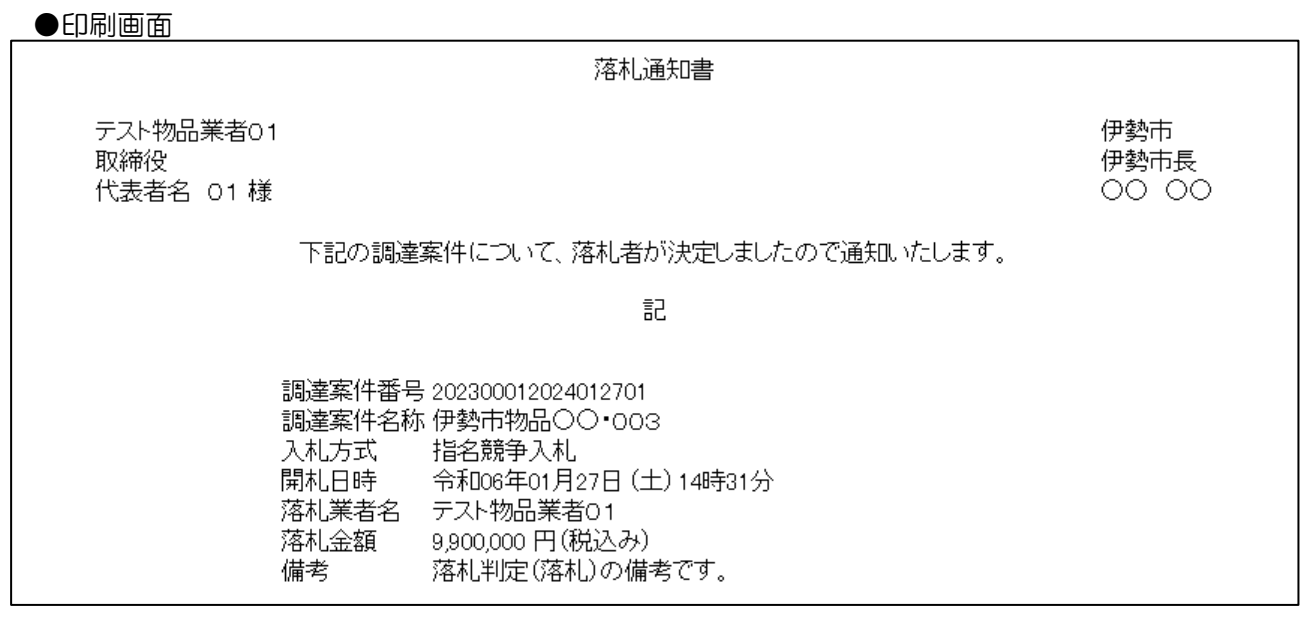

68